## CARE4 MODULE NAME: Diagrams in Documentation

Note: Diagrams in documentation SHOULD only be used in the Emergency Department. These diagrams are only available as a pilot – their use will be evaluated in other areas after go-live.

• When in the ED Report, click Add Content.

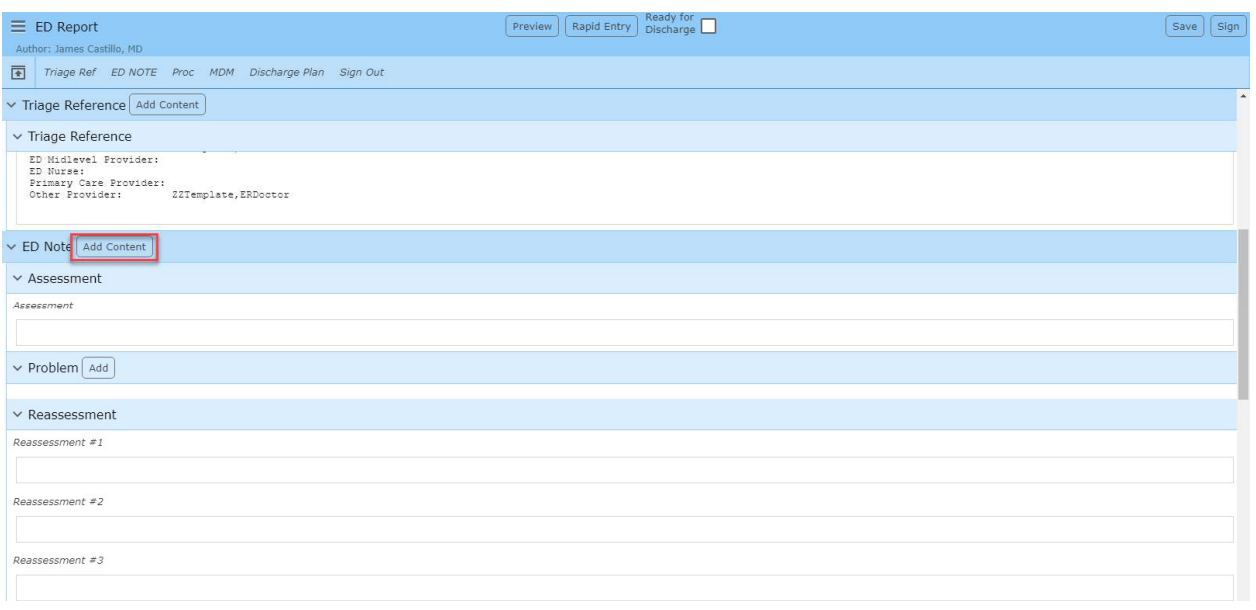

• Search for Exam and select Exam in the drop down box.

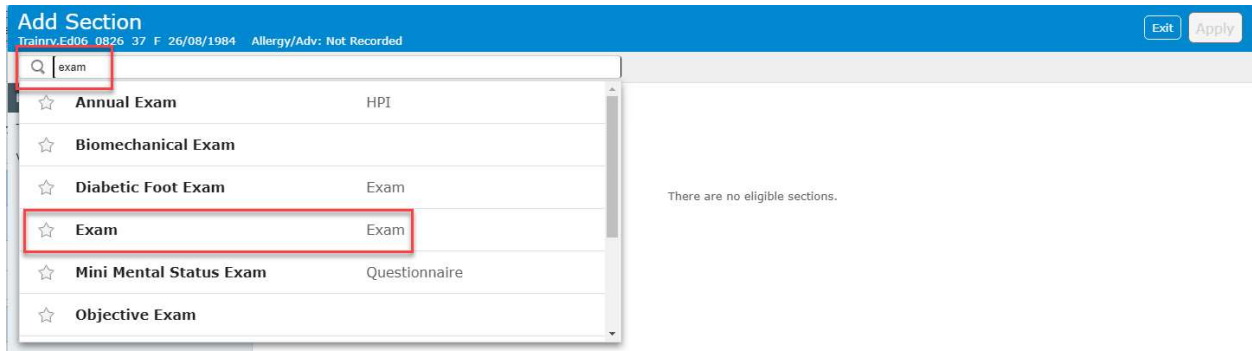

• Select Apply.

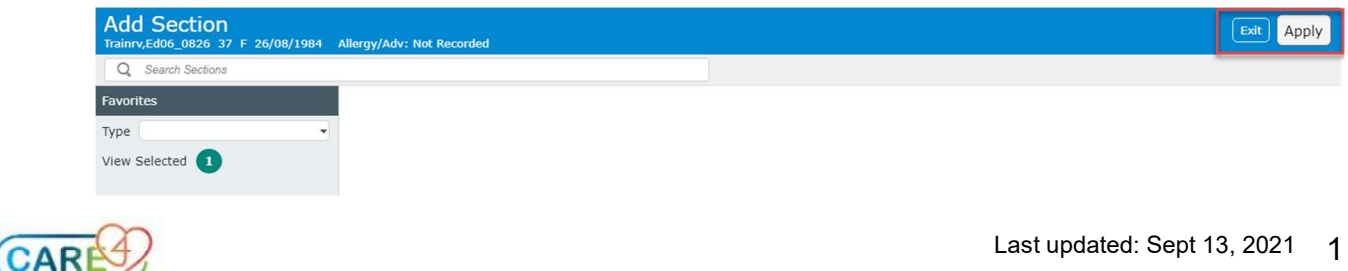

Select the image that you wish to document on.

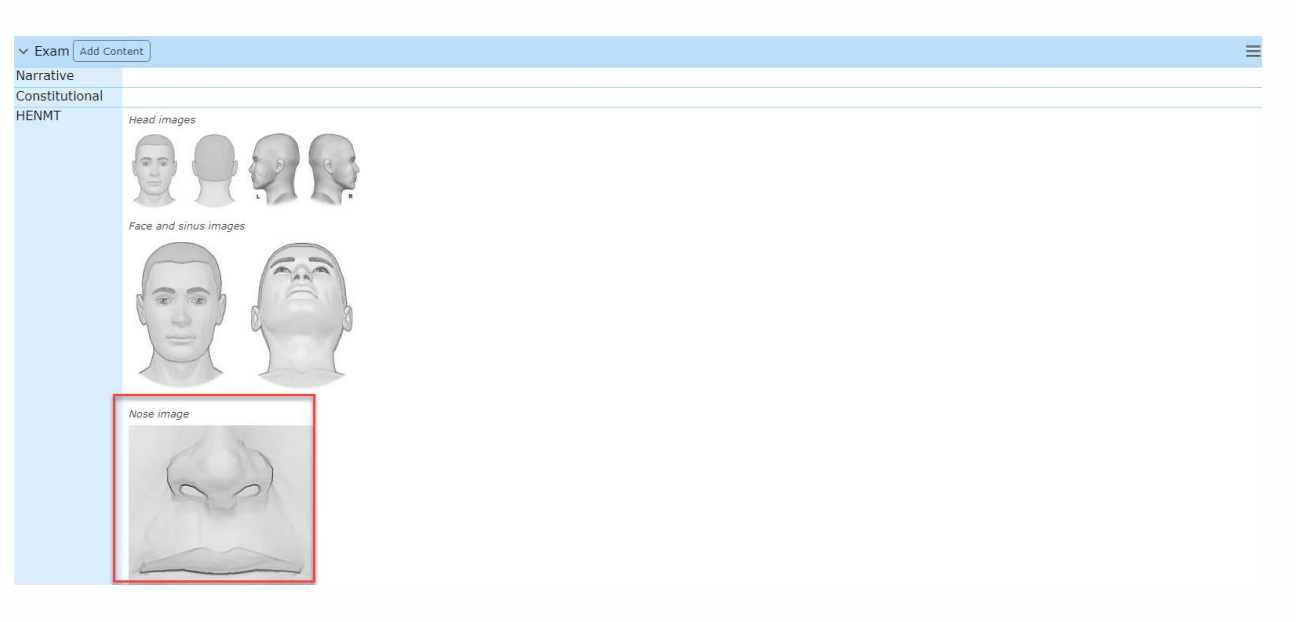

Annotate the image using the various buttons.

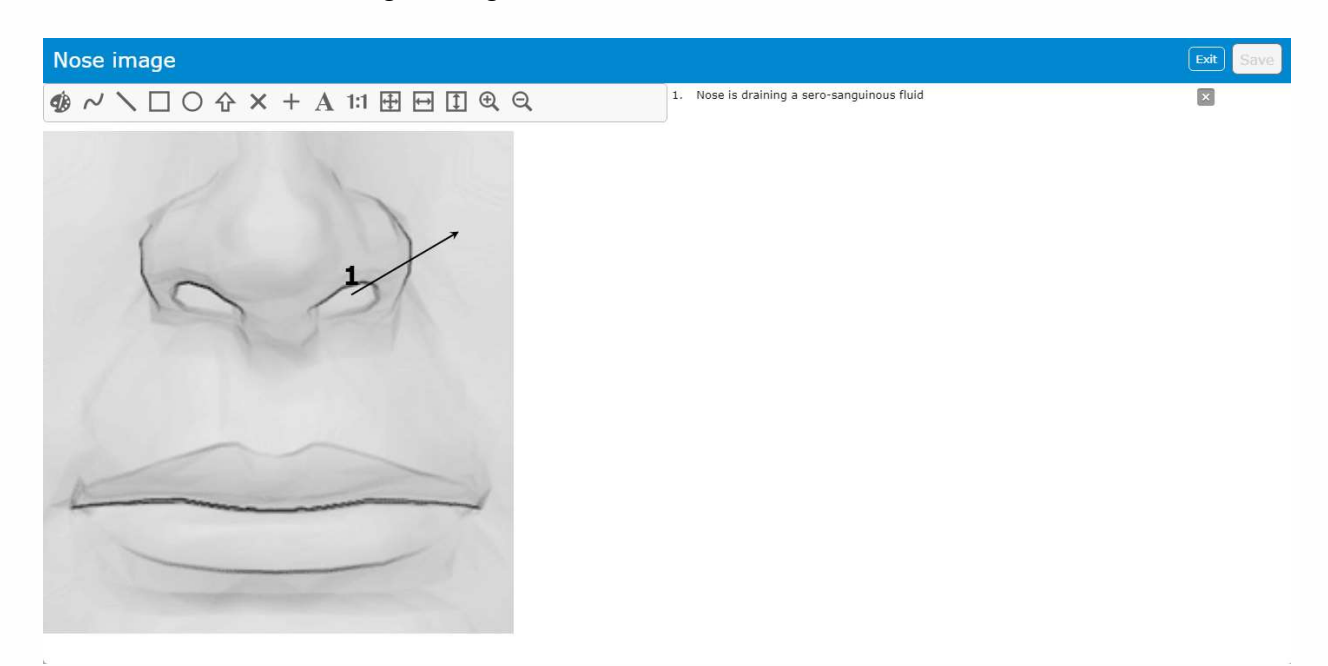

• Select Save and complete any other documentation before signing the document.

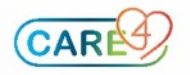